# BANNER HUMAN RESOURCES

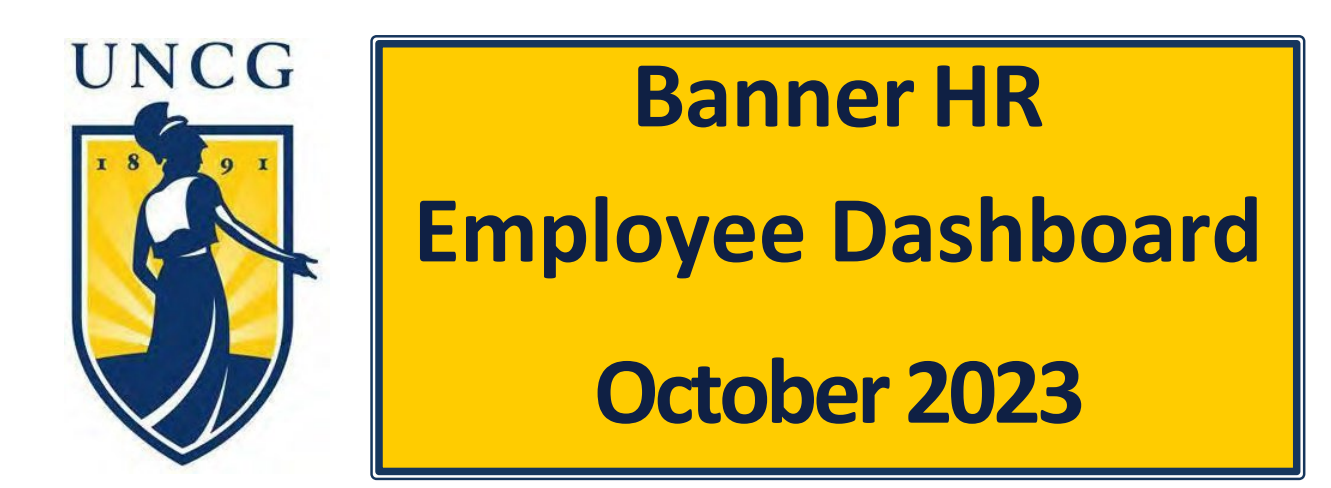

# CONTENTS

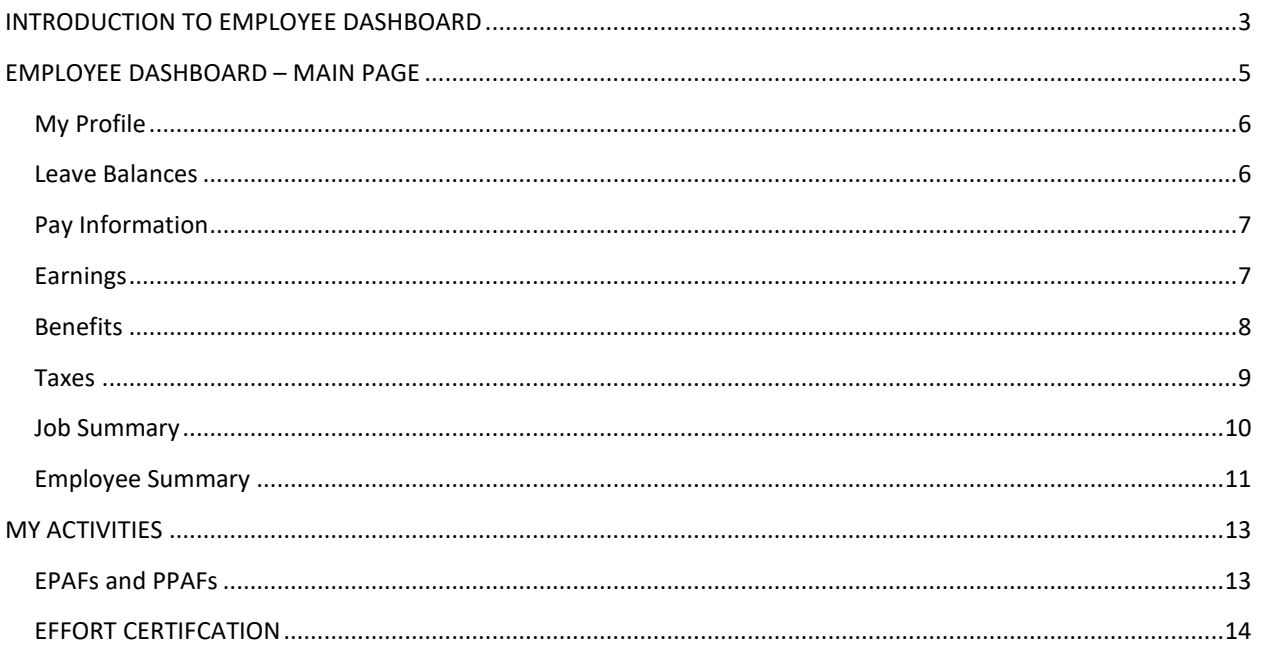

# <span id="page-3-0"></span>INTRODUCTION TO EMPLOYEE DASHBOARD

The UNCGenie (Self Service Banner) Employee Dashboard provides employees access to elements of their Banner Employee records, some of which can be updated. In addition, the Employee Dashboard provides access to tools that allow designated employees to fulfill their job responsibilities such as EPAFs.

To login the Employee Dashboard visit [https://ssb.uncg.edu,](https://ssb.uncg.edu/) then click on "Login with iSpartan" and log in using your UNCG credentials:

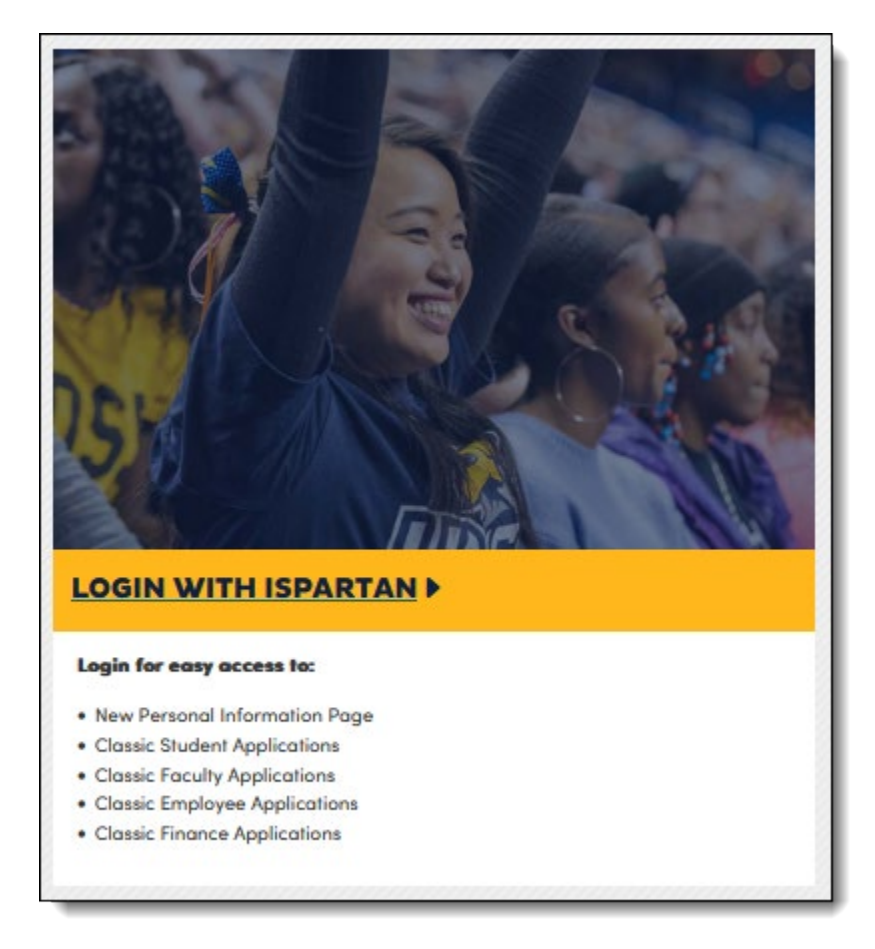

From the landing page, click "Employees" then "Employee UNCGenie Main Manu" to go to the Employee Dashboard:

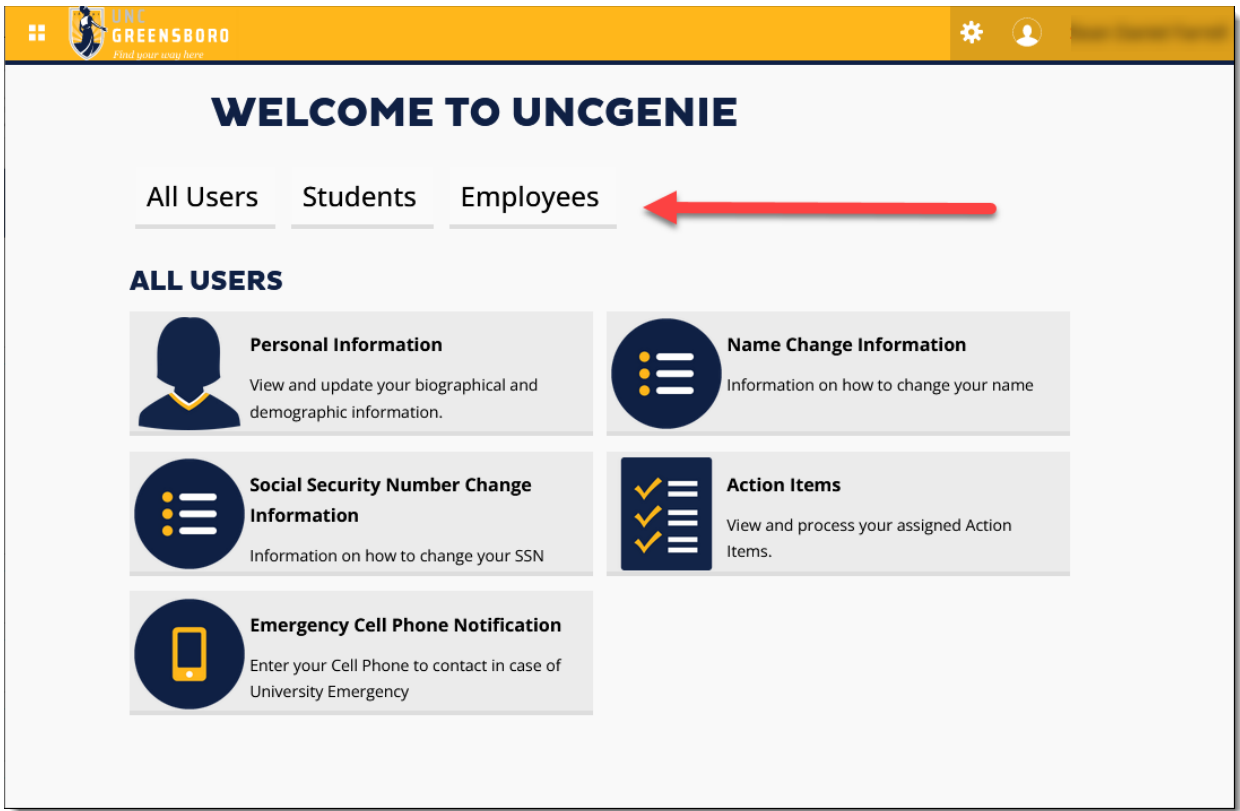

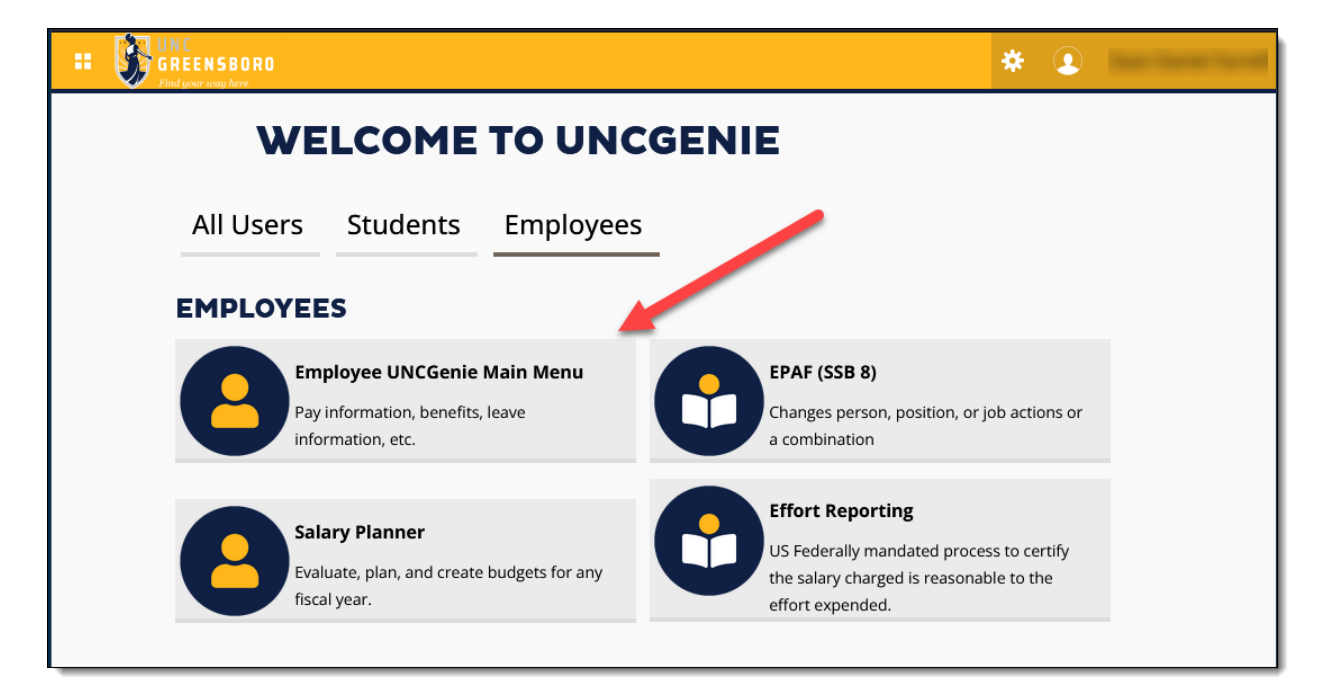

# <span id="page-5-0"></span>EMPLOYEE DASHBOARD – MAIN PAGE

From the Employee Dashboard main page, you will be able to view and access:

- My Profile
- Leave Balances
- Pay Information
- Earnings
- Benefits
- Taxes
- Job Summary
- Employee Summary
- EPAFs and PPAFs
- Effort Certification
- Pending Action Items

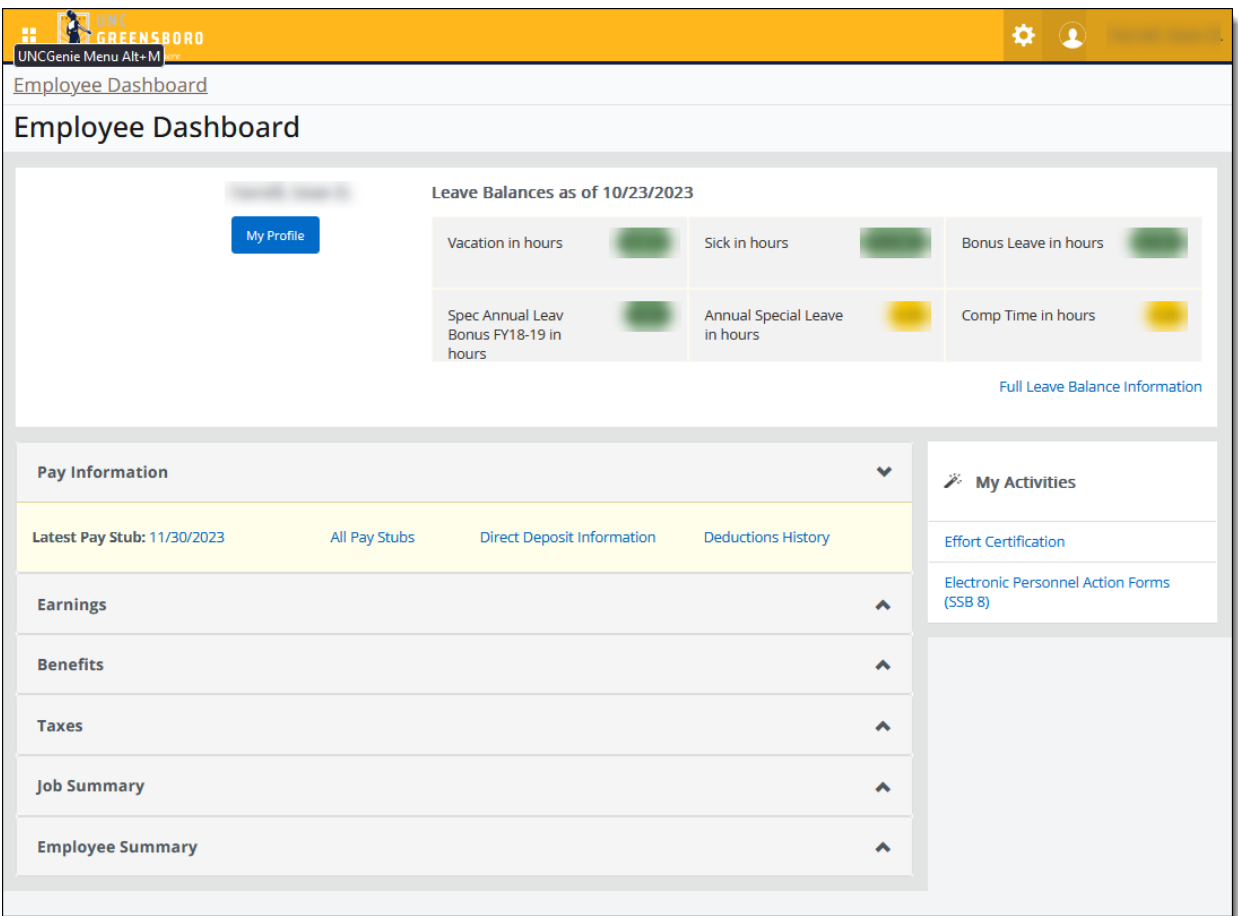

#### <span id="page-6-0"></span>MY PROFILE

My Profile is a new page that displays a summary of basic employee information to the user including address, phone number, email address, emergency contact information and more. From here the user may also choose to update this information by clicking on the pencil icon.

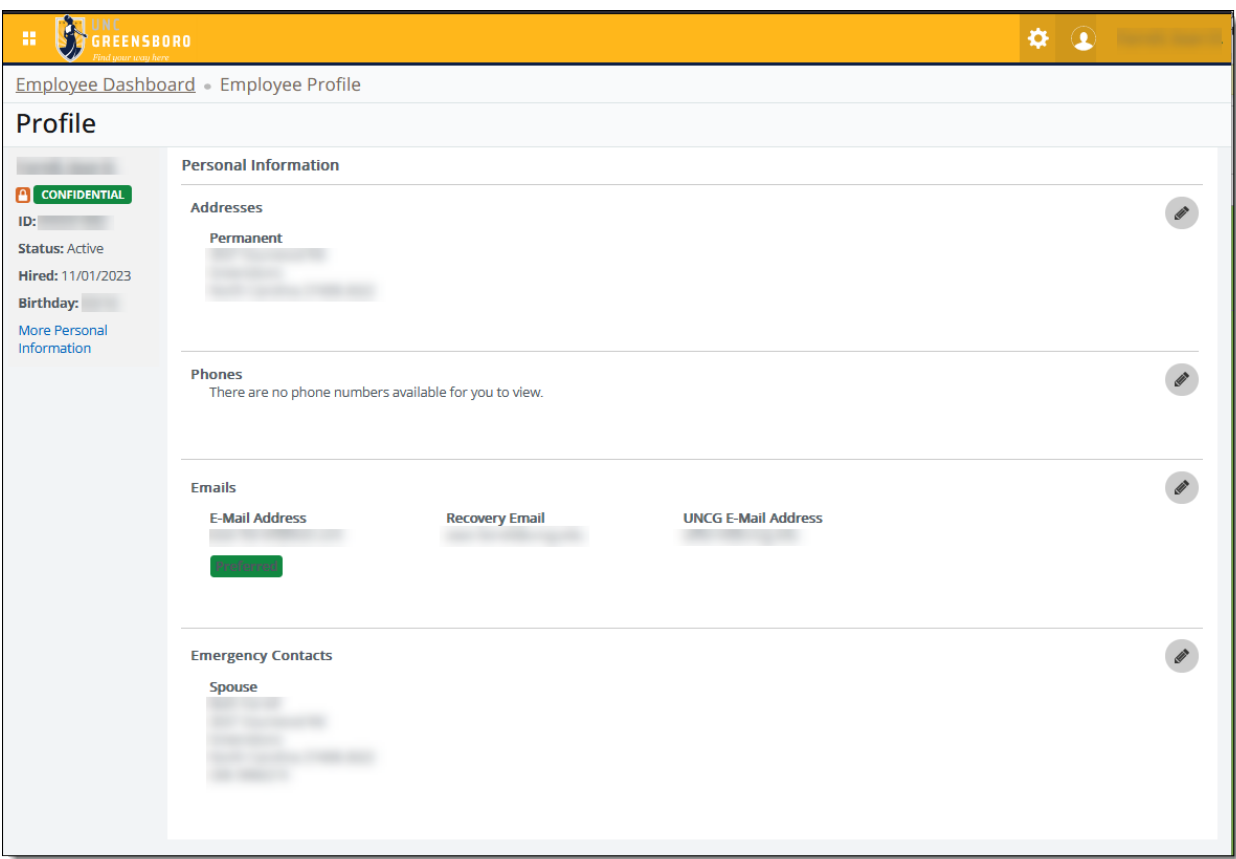

#### <span id="page-6-1"></span>LEAVE BALANCES

Leave Balances displays 6 current leave balances while "Full Leave Balance Information" provides detailed information on all current leave balances as well as complete leave history for the current and prior years.

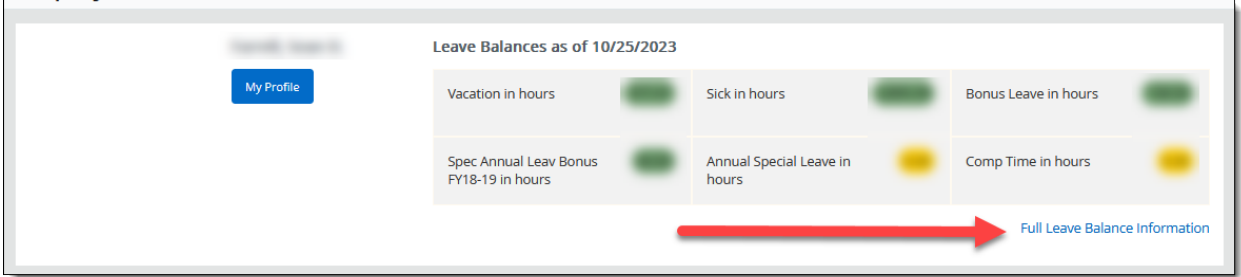

#### <span id="page-7-0"></span>PAY INFORMATION

Pay Information displays information related to an employee's current pay month. From here a user can open pages with additional information and tools including:

- 1. Their latest pay stub containing all earnings, deduction, tax, and direct deposit check information.
- 2. Complete pay stub history and details
- 3. Detailed direct deposit information
- 4. Complete deduction history

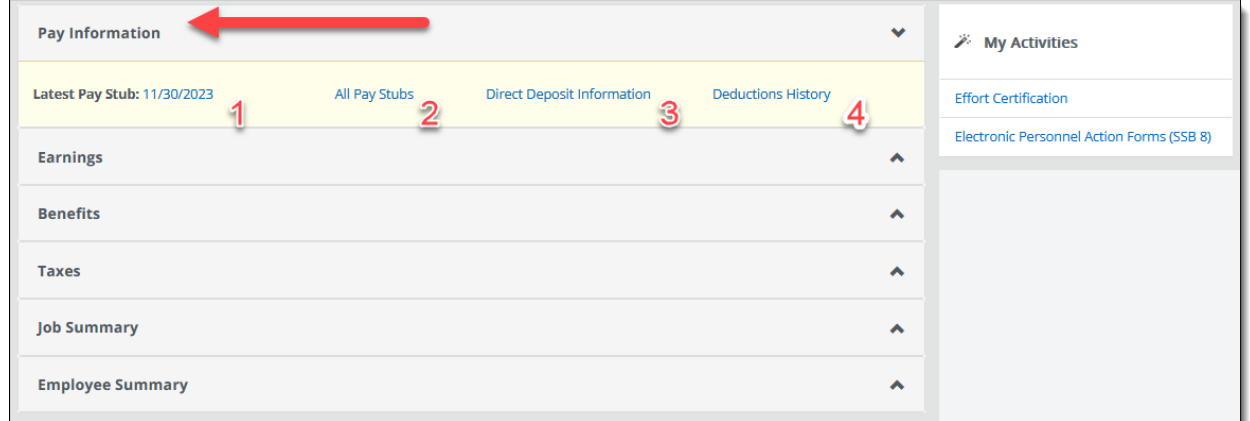

### <span id="page-7-1"></span>EARNINGS

Earnings displays total gross earnings for the current year as well as:

- 1. Detailed Earnings by Date Range
- 2. Detailed Earning by Position

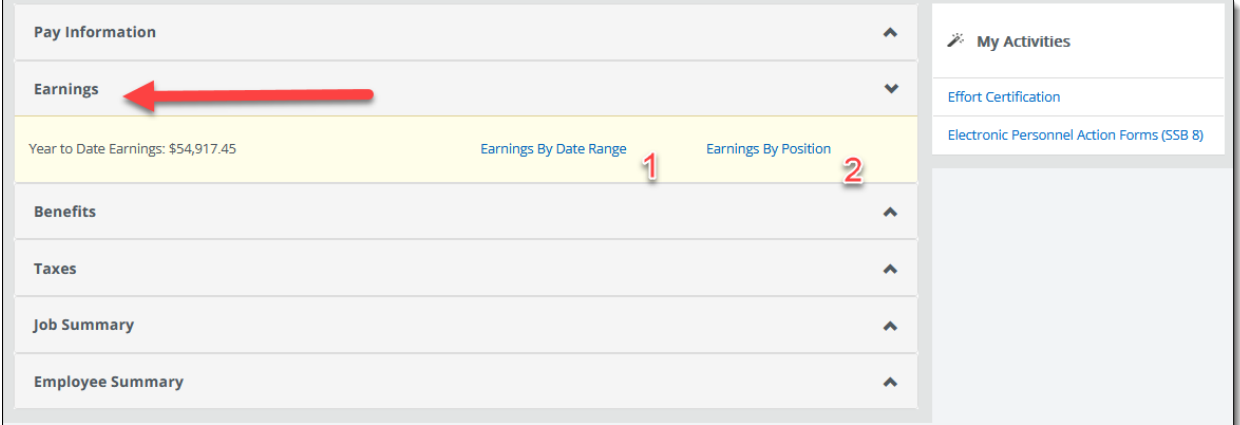

#### <span id="page-8-0"></span>BENEFITS

Benefits allows employees to view their current (and past) benefits by category. Current Summary will take the employee to a Date Selection page allowing them to view their current active deductions or those active as of a specific date.

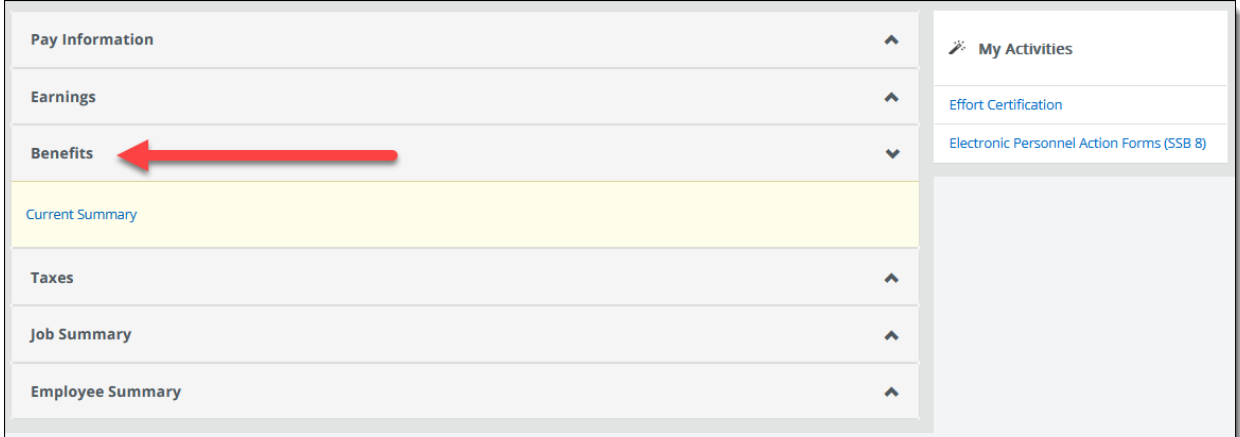

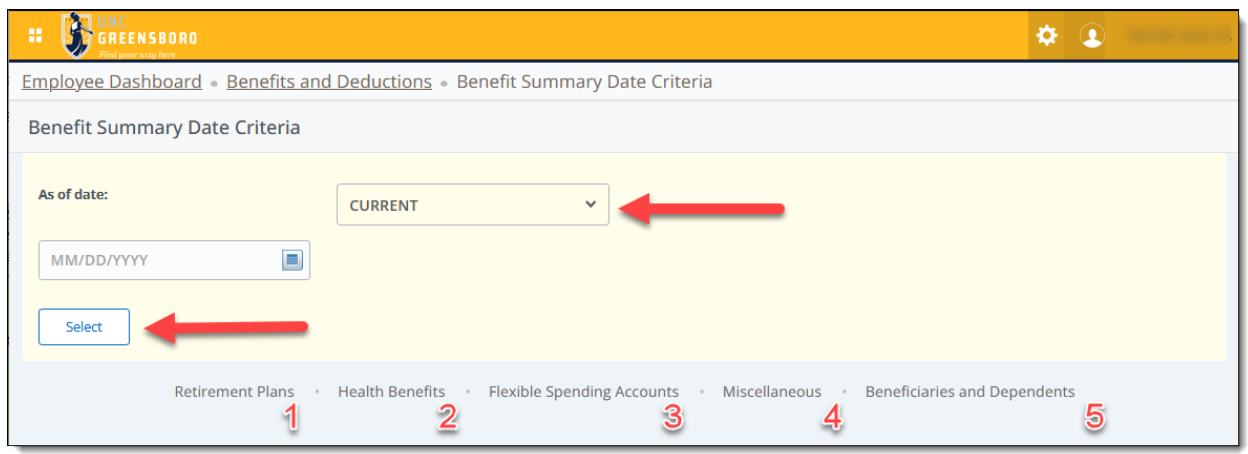

Note that from here, employees can also choose to view current details on various categories of benefits including:

- 1. Retirement Plans
- 2. Health Benefits
- 3. Flexible Spending Accounts

The following options are not available to UNCG employees in UNCGenie:

- 4. Miscellaneous Selecting this option will display a notification that it is not available.
- 5. Beneficiaries and Dependents Employees may see information related to family members.

NOTE: Family members listed here *DO NOT* reflect designated beneficiaries or dependents. All beneficiaries and dependents are only officially recognized in the NC State Employee Benefits Platforms: BenefitFocus (for NC State Health Plan) and Empyrean (all other benefits). Please contact [askbenefits@uncg.edu](mailto:askbenefits@uncg.edu) with any questions.

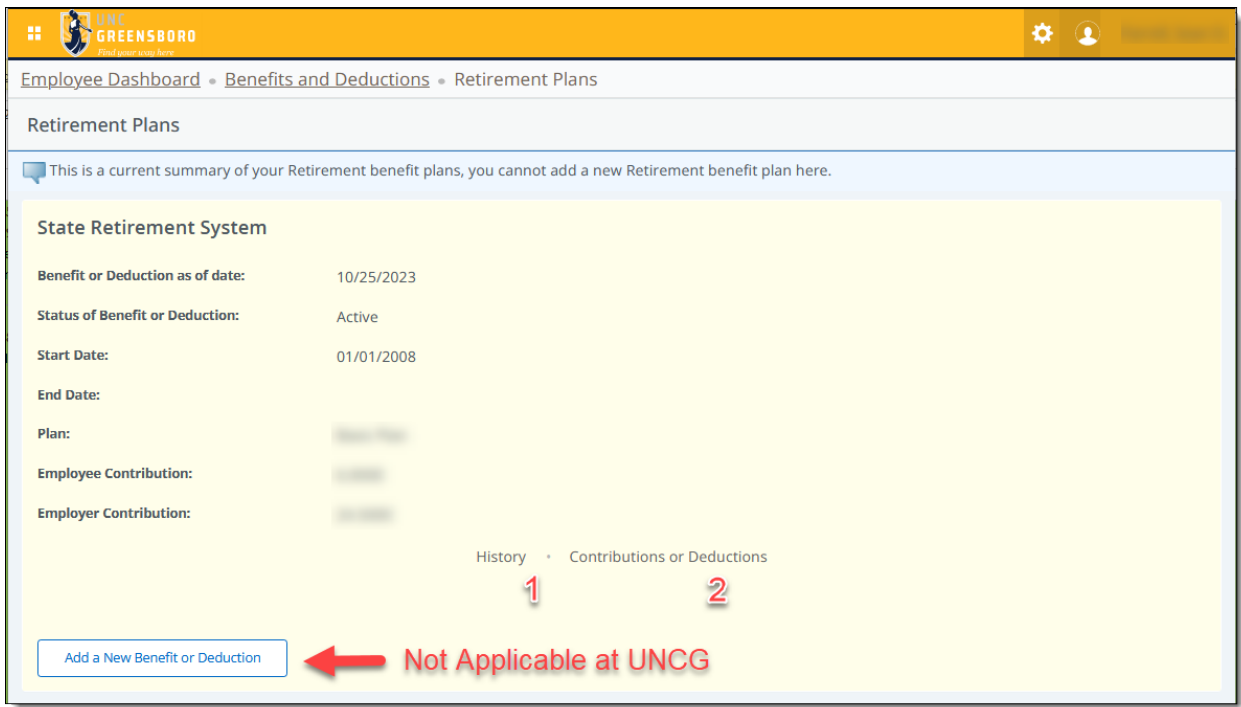

After selecting a specific category of benefits, employees can also view:

- 1. A full history of related benefits deduction information
- 2. A detailed listing of related contributions or deductions.

NOTE: Employees *CANNOT* use UNCGenie to modify their benefits or deductions. All changes to benefits and deductions must be managed in the NC State Employee Benefits Platforms: BenefitFocus (for NC State Health Plan) and Empyrean (all other benefits). Please contact [askbenefits@uncg.edu](mailto:askbenefits@uncg.edu) with any questions.

#### <span id="page-9-0"></span>TAXES

Taxes combines all available information and tools related to employee tax withholdings and forms including:

- 1. W-4 Employee's Withholding Allowance Certificate
- 2. Electronic Regulatory Consent
- 3. NC State Tax Form
- 4. W-2 Wage and Tax Statement
- 5. W-2c Corrected Wage and Tax Statement

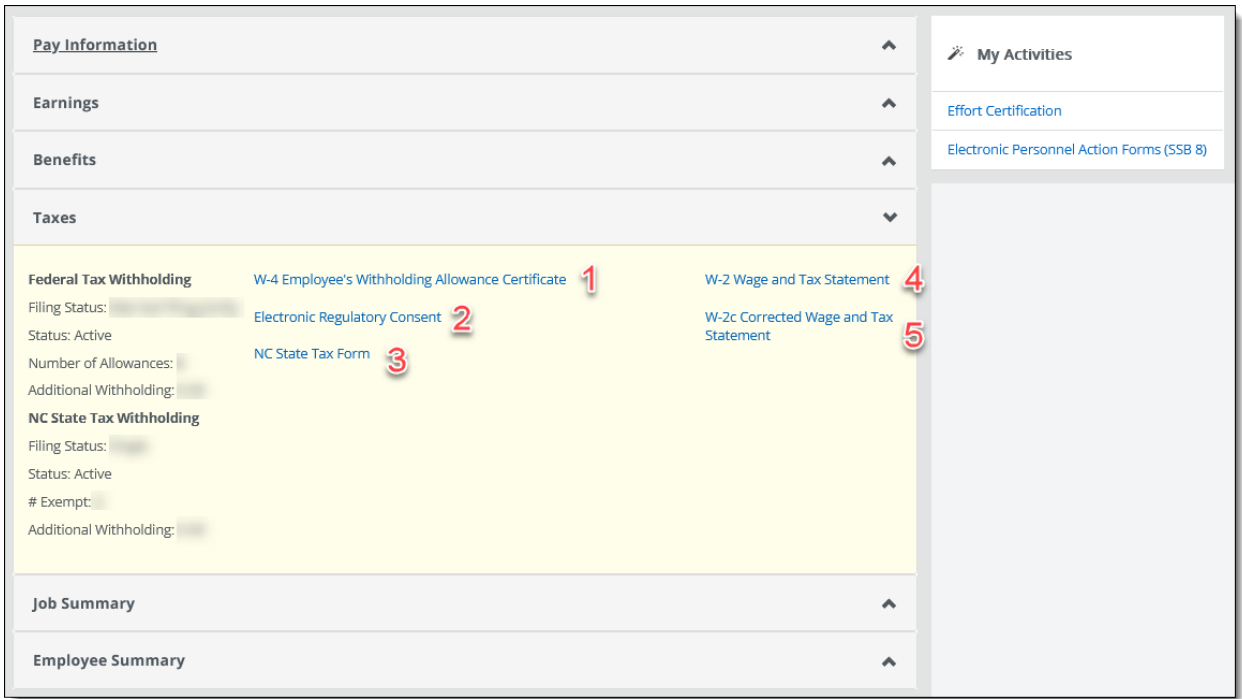

# <span id="page-10-0"></span>JOB SUMMARY

Job Summary displays information related to current and prior jobs including relevant job dates, job change reasons, titles, departments, and statuses.

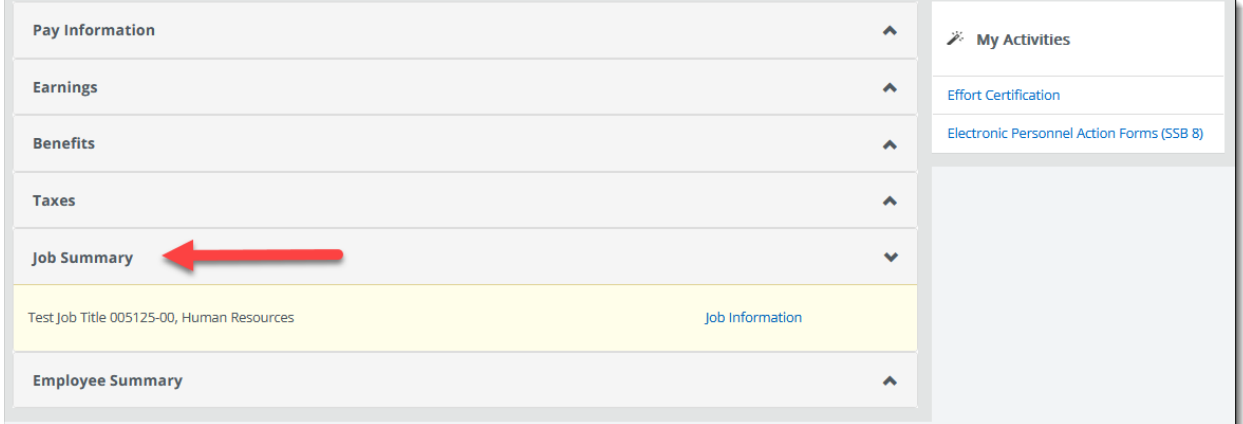

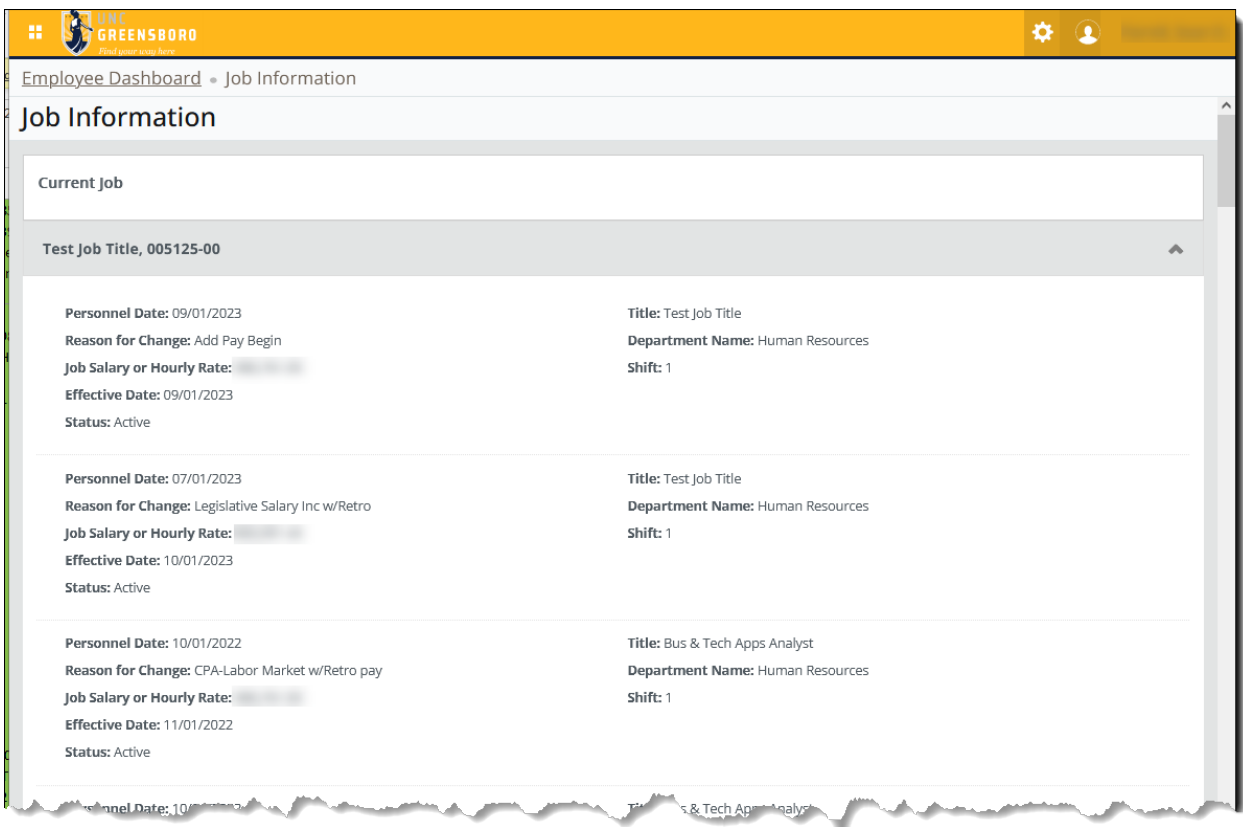

#### <span id="page-11-0"></span>EMPLOYEE SUMMARY

Employee Summary is a new section displaying base employee information including hire dates, service dates, departments, employee classes and more. At UNCG the fields are defined as follows:

- Status Employee status
- Full Time/Part Time Indicator Whether an employee is designated as full or part time
- Home Department The department an employee is employed by
- Check Distribution The same as Home Dept.
- Employee Class The employee's employee classification, e.g. SHRA Exempt, EHRA 12 Month Leave Earning
- Current Hire Date The data an employee was last hired (only changed after a break in service or certain classification changes)
- Original Hire Date The date an employee was originally hired
- Adjusted Service The date used to calculate consecutive years of State Service
- Seniority The date used to calculate consecutive years of UNCG Service
- First Work Day The first day of an employee's assignment
- Hiring Location Not used at UNCG
- Hiring College Not used at UNCG
- Hiring Campus Not used at UNCG
- District/Division This represents a faculty member's Department of Rank

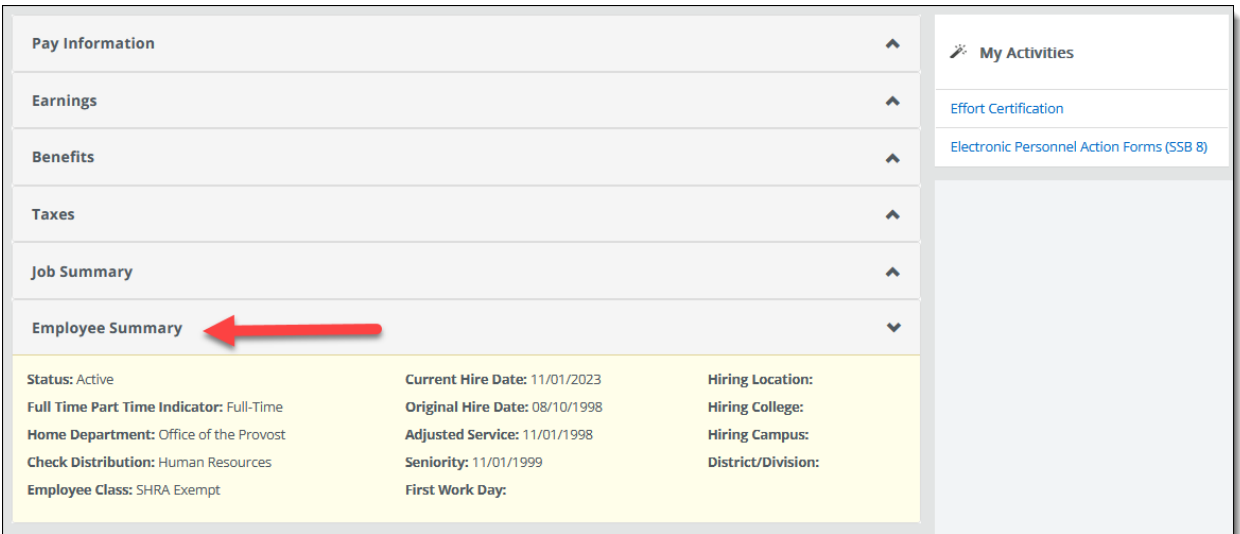

# <span id="page-13-0"></span>MY ACTIVITIES

The My Activities section of the Employee Dashboard lists tools designated employees can use to perform their job duties and responsibilities as well as any pending Action Item notices such as survey requests, emergency contact review, and more.

# <span id="page-13-1"></span>EPAFS AND PPAFS

EPAFs and PPAFs can be accessed using the "Electronic Personnel Action Forms (SSB8)" link. This link will take employees with access to managing EPAF/PPAFs to SSB8. Form there, employees with access can Originate, View, and Approve designated actions.

Note: EPAF/PPAFs in SSB8 retain their full functionality and appearance for the time being. EPAF/PPAFs will be upgraded to SSB9 during a future phase of the SSB9 project.

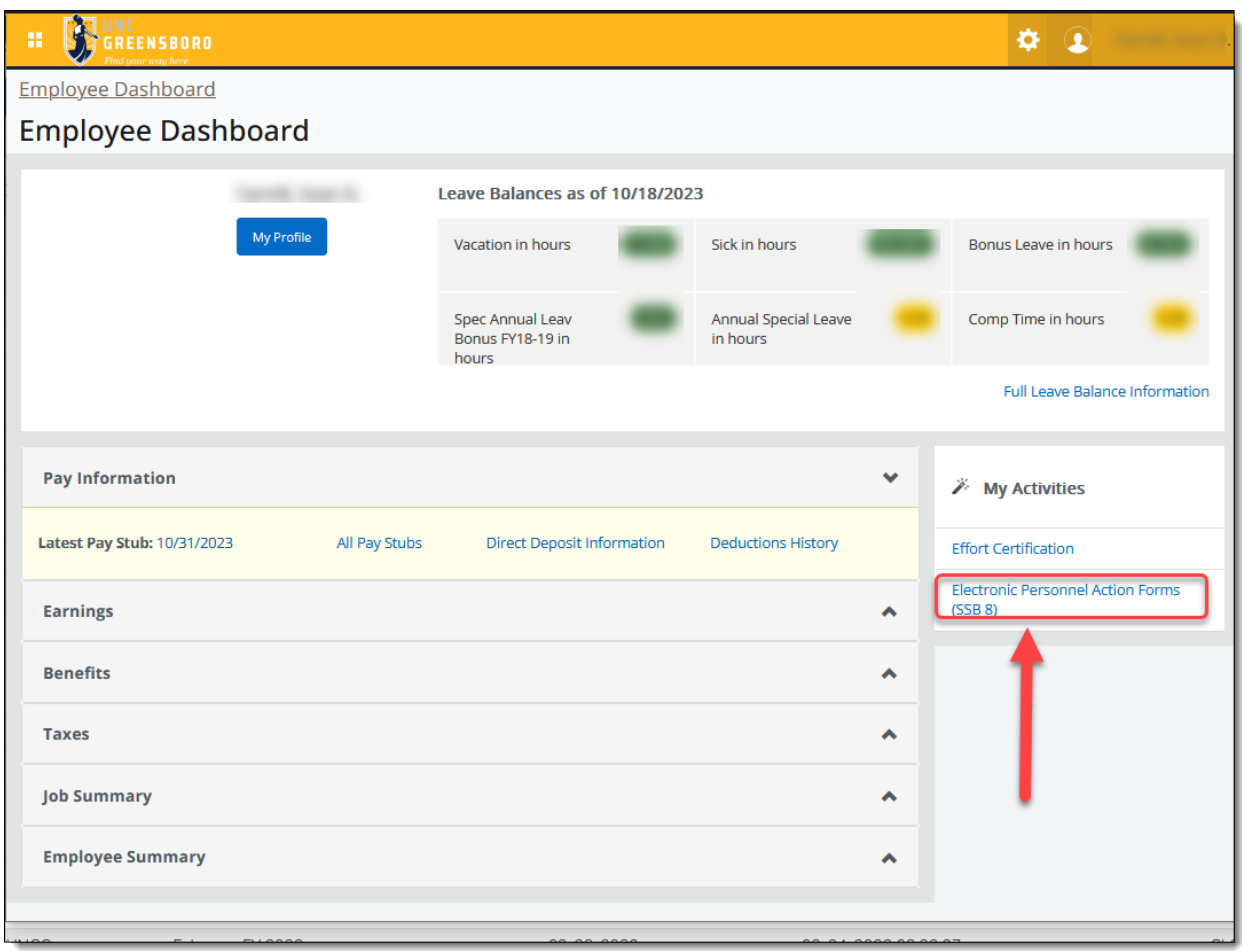

Clicking the EPAF (SSB8) link will take employees to the legacy UNCGenie page which will provide limited access to a few functions not yet migrated to UNCGenie 8. On this page, EPAF users may select:

1. EPAFS – Here employees will be able to perform all expected functions related to managing EPAF/PPAFs including Originating, Approving, Assigning Proxies, and more.

2. Employee Profile – This link will take employees back to the UNCGenie 9 Employee Dashboard.

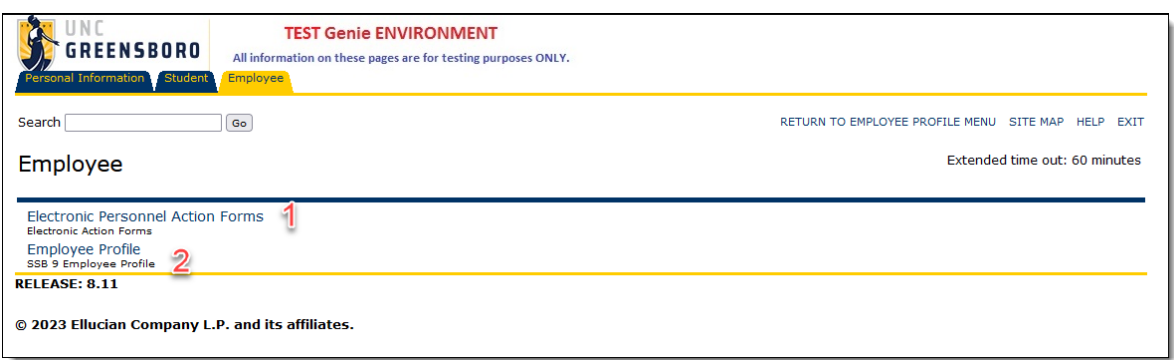

#### <span id="page-14-0"></span>EFFORT CERTIFCATION

Effort Certification provides functionality to allow authorized stakeholders to manage effort tracking related to grant funded personnel. This functionality is currently being configured and tested with plans to release to SSB9 soon.

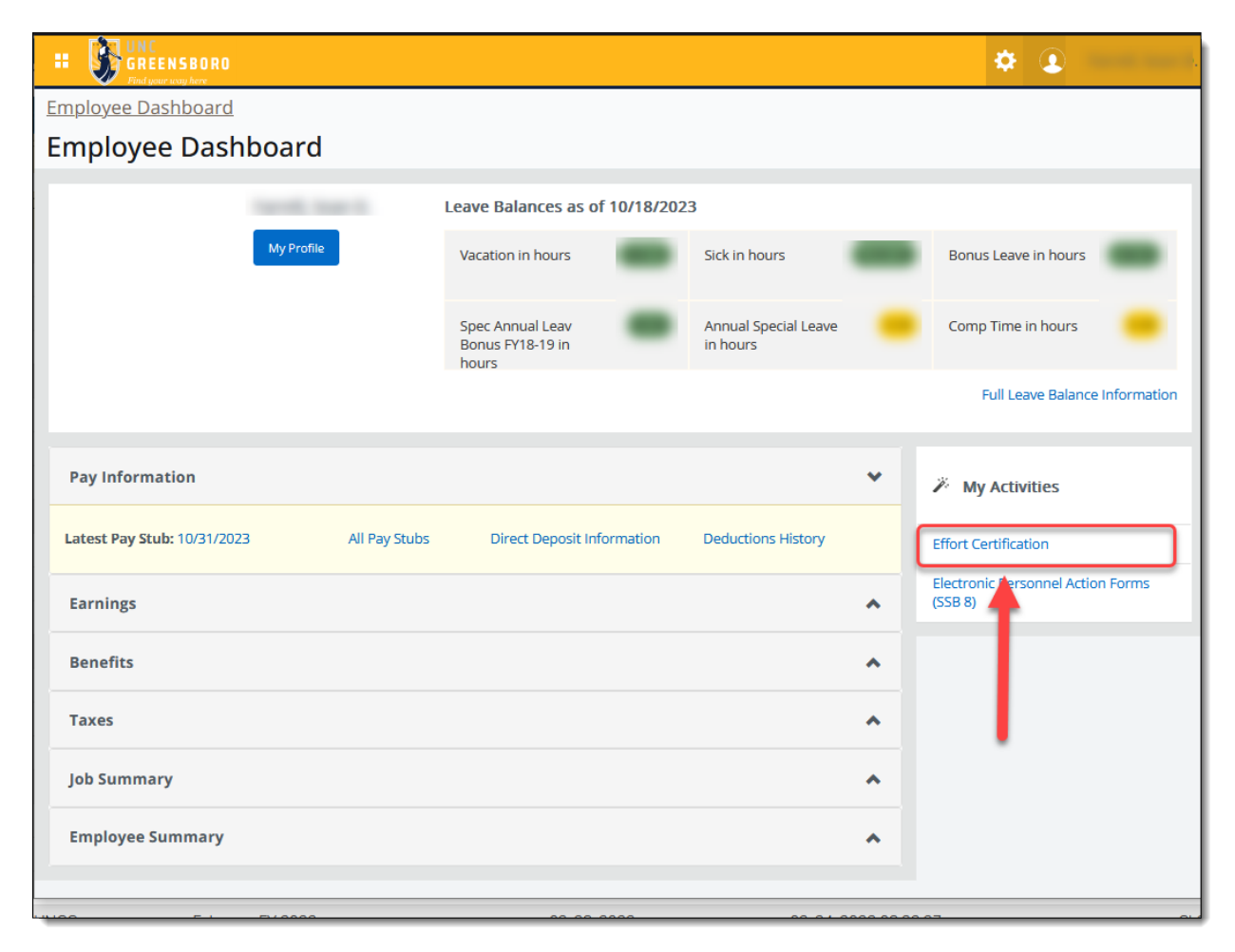